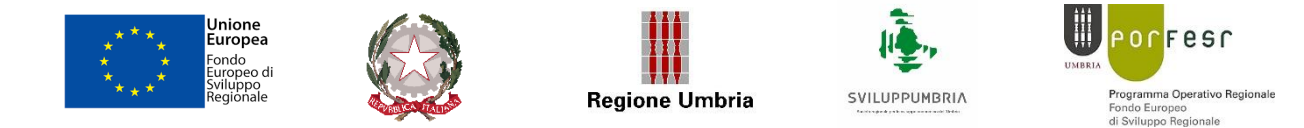

# **AVVISO PUBBLICO AZIONE 3.1.1 AREA EX MERLONI 2021** GUIDA ALLA COMPILAZIONE E TRASMISSIONE DELLA DOMANDA (V1.5)

# 1. INTRODUZIONE

Il presente documento ha lo scopo di illustrare sinteticamente le modalità di fruizione dei servizi online della Regione Umbria, dedicati, nello specifico, all'Avviso **Azione 3.1.1 Area Ex Merloni 2021**. Per quanto non previsto nella presente guida, nella quale sono riportati i passaggi fondamentali della procedura, e per eventuali chiarimenti, si rimanda alla assistenza tecnica fornita da Umbria Digitale i cui riferimenti sono contenuti nel paragrafo 6 della presente guida.

Per effettuare la **domanda** è necessario accedere al Front-End unico di presentazione delle istanze della Regione Umbria raggiungibile al seguente link: [https://serviziinrete.regione.umbria.it](http://serviziinrete.regione.umbria.it/)

L'accesso ai servizi online può avvenire secondo le modalità di seguito indicate:

- 1. cliccando su "Area riservata"
- 2. selezionando il servizio desiderato, in questo caso selezionando nella tabella di cui sotto: *(Figura 1)*

Elenco Enti: **Regione Umbria**

Elenco argomenti: **Aree di crisi** 

Servizio: **Sostegno alle aree territoriali colpite da crisi diffusa**

Elenco istanze digitalizzate: **Area di crisi Ex Merloni** 

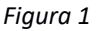

# **Ricerca servizio**

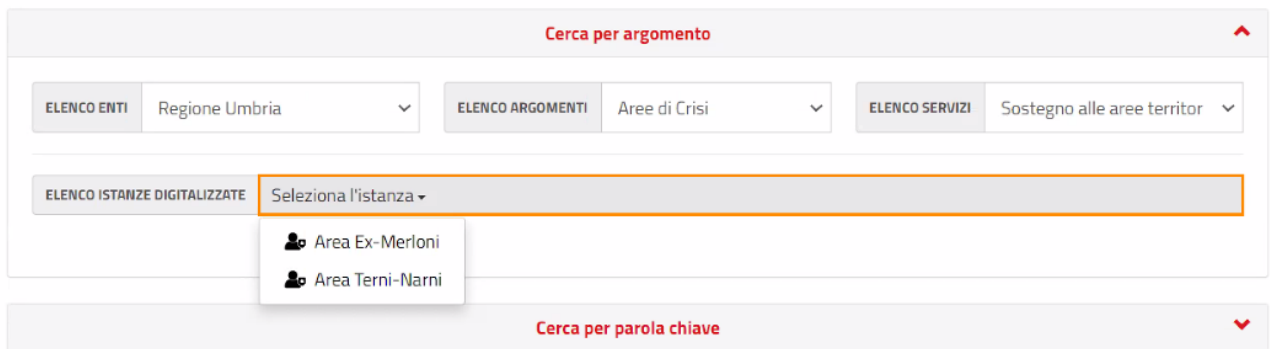

# **ATTENZIONE**

**LA DURATA MASSIMA DELLA SESSIONE DI LAVORO È DI 60 MINUTI. OLTRE QUESTO TEMPO E' NECESSARIO RICOLLEGARSI AL FRONT-END UNICO**

# 2. COME EFFETTUARE IL LOGIN

Per la compilazione della richiesta di ammissione a contributo è necessario o l'accreditamento sul sistema FED Umbria oppure dell'accreditamento a SPID - Sistema Pubblico di Identità Digitale.

# **ACCESSO TRAMITE SPID**

Il **Sistema Pubblico di Identità digitale** (**SPID)** è la soluzione che permette di accedere a tutti i servizi online della Pubblica Amministrazione con un'unica Identità Digitale (username e password) utilizzabile da computer, tablet e smartphone.

Per accreditarsi a **SPID** è necessario seguire le indicazioni del portale: [http://www.spid.gov.it](http://www.spid.gov.it/) scegliendo uno degli Identity Provider disponibili e seguendo le relative istruzioni. È da tener presente che la procedura di accreditamento potrebbe richiedere qualche giorno in quanto è necessario che venga accertata la vostra identità presso uno degli sportelli autorizzati.

Possono richiedere e ottenere le credenziali SPID, il Sistema Pubblico di Identità Digitale, i soggetti maggiorenni. La procedura di richiesta delle credenziali SPID ha inizio con la registrazione sul sito di uno tra gli Identity Provider (IdP) disponibili i quali offrono diverse modalità per inoltrare la richiesta. I tempi di rilascio dell'identità digitale dipendono dai singoli Identity Provider.

Le informazioni necessarie sono le seguenti:

- un indirizzo e-mail
- il numero di telefono del cellulare utilizzato normalmente
- un documento di identità valido (uno tra: carta di identità, passaporto, patente, permesso di soggiorno); durante la registrazione online può essere necessario fotografarli/scansionarli e allegarli al form in compilazione
- la tessera sanitaria con il codice fiscale. Anche in questo caso durante la registrazione online può essere necessario fotografarlo/scansionarlo e allegarlo al form in compilazione.

# **ACCESSO TRAMITE FEDUMBRIA**

Per registrarsi su Fed-Umbria occorre collegarsi all'indirizzo http://identity.pa.umbria.it ed attivare la funzione "Registrazione Nuovo Utente", seguendo le istruzioni ivi riportate. Completata la registrazione, il sistema invia all'indirizzo di posta elettronica indicato in fase di immissione dei propri dati personali, una password temporanea da modificare al primo accesso al sistema.

# 3. ACCESSO ALL'AREA RISERVATA

Dopo che l'autenticazione è avvenuta con successo, il soggetto che si è autenticato assume il ruolo di **COMPILATORE** dell'istanza e la navigazione si sposta all'interno del Portale dei Servizi Regionali con un messaggio di conferma e con la possibilità quindi di fruire dei servizi offerti.

In quest'area sono presenti alcuni pulsanti permettono di scegliere tra: *(Figura 2)*

- **SERVIZI IN RETE**: accesso e compilazione dei moduli web, raggruppati per Ente/Argomento/Servizio
- **PRATICHE**: accesso alle pratiche
	- − **PRESENTATE**: completate e trasmesse all'Ente
	- − **DA COMPLETARE**: salvate in bozza per cui ancora non è stata completata la fase di compilazione, quindi ancora modificabili
	- − **DA PRESENTARE**: per cui è stata completata la compilazione, ma ancora da trasmettere
- **SCADENZARIO**: per l'accesso alle eventuali notifiche da parte della Regione successivamente alla trasmissione della domanda.

• **ALTRE FUNZIONI**: per l'accesso ai documenti personali, eventualmente già presenti perché caricati durante la compilazione di altre istanze (es. copia del documento di identità), e accessibili tramite filtro di ricerca.

*Figura 2*

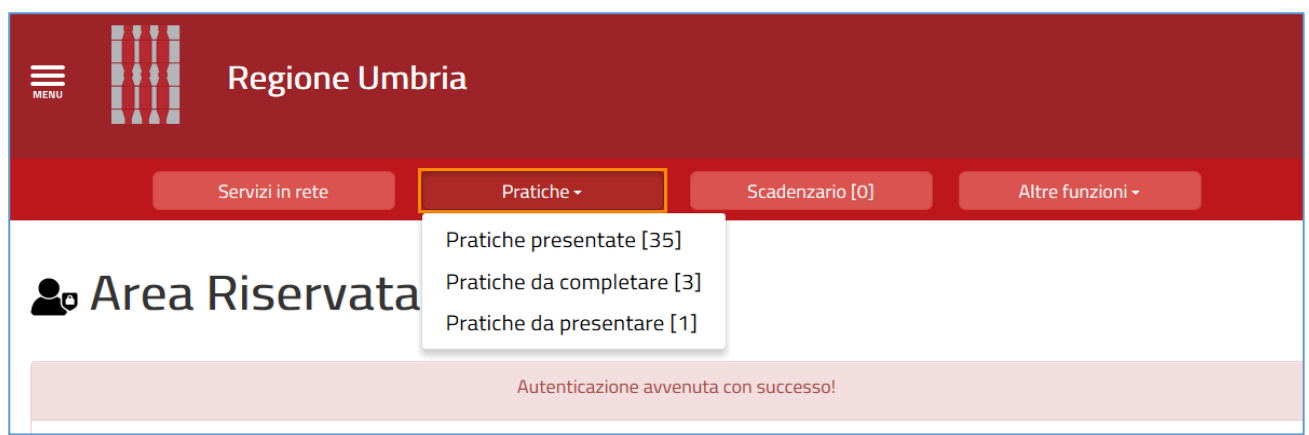

# 4. COMPILAZIONE DELLA DOMANDA

Se non già fatto inizialmente in fase di accesso al portale, tramite il pulsante **SERVIZI IN RETE** è possibile accedere al modulo online desiderato e procedere poi alla sua compilazione. In particolare per procedere alla compilazione della domanda dell'Avviso oggetto della presente guida, occorre selezionare in sequenza le seguenti voci: *(Figura 3)*

Elenco Enti: **Regione Umbria**

Elenco argomenti: **Aree di crisi**

Servizio: **Sostegno alle aree territoriali colpite da crisi diffusa**

Elenco istanze digitalizzate: **Area di crisi Ex Merloni**

*(Figura 3)*

# **Ricerca servizio**

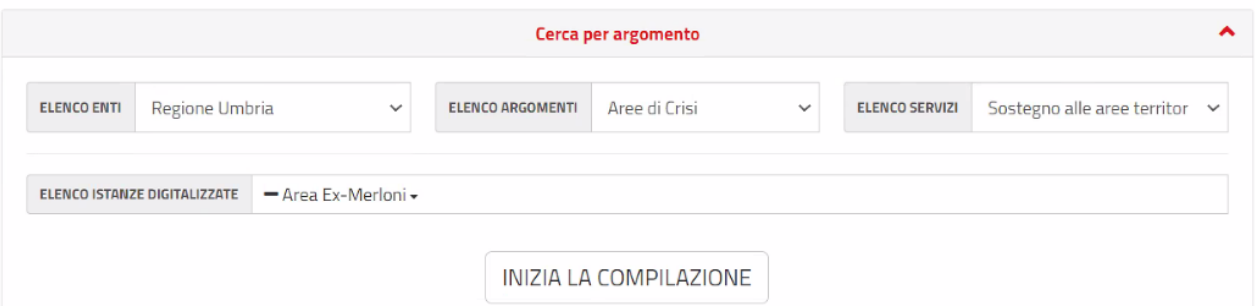

Cliccando su **INIZIA LA COMPILAZIONE** la navigazione procede con la compilazione della domanda desiderata. (Sotto il pulsante "inizia la compilazione" e' possibile trovare il link per scaricare la presente guida)

Il modulo di domanda è composto da schede che vanno compilate preferibilmente in sequenza *(Figura 4)*, da quella più a sinistra (**PRIVACY**) a quella più a destra (**RIEPILOGO DI DOMANDA**).

#### Figura 4

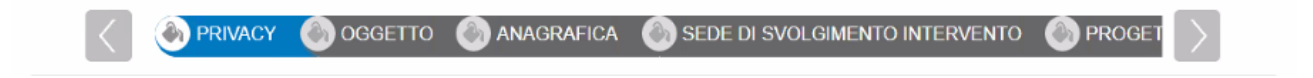

I campi presenti nelle varie schede che compongono il modulo, identificati dal contorno rosso, sono obbligatori pertanto la loro omessa compilazione non consentirà di completare la fase di compilazione della domanda.

In fondo a ogni scheda sono presenti i pulsanti: *(Figura 5)*

- **SALVA BOZZA** che consente di salvare in bozza il modulo in compilazione rimanendo nella stessa scheda. Abbandonando la compilazione il documento in bozza può essere recuperato andando nella sezione **PRATICHE DA COMPLETARE** descritta in precedenza.
- **TORNA AL PORTALE** che riporta alla home. Attenzione: questa operazione non salva le modifiche effettuate dall'ultimo salvataggio.

*Figura 5*

Torna al Portale Salva Bozza

#### **SCHEDA "PRIVACY"**

La compilazione della domanda inizia con la compilazione della SCHEDA PRIVACY e prosegue poi con la compilazione delle schede posizionate alla sua destra quali scheda OGGETTO, scheda ANAGRAFICA … *(Figura 6)*

*Figura 6* 

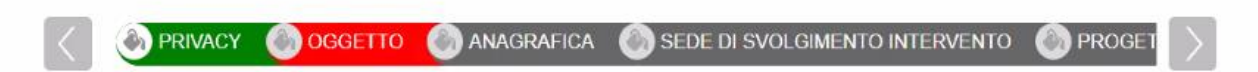

Nella scheda Privacy all'utente viene presentata l'informativa sul trattamento dei dati personali per il caso di dati raccolti direttamente presso l'interessato ai sensi dell'art. 23 Reg. (UE) 2016/679. L'utente è chiamato a dichiarare di averne preso visione cliccando sul quadratino in basso a sinistra. *(Figura 7)*

#### *Figura 7*

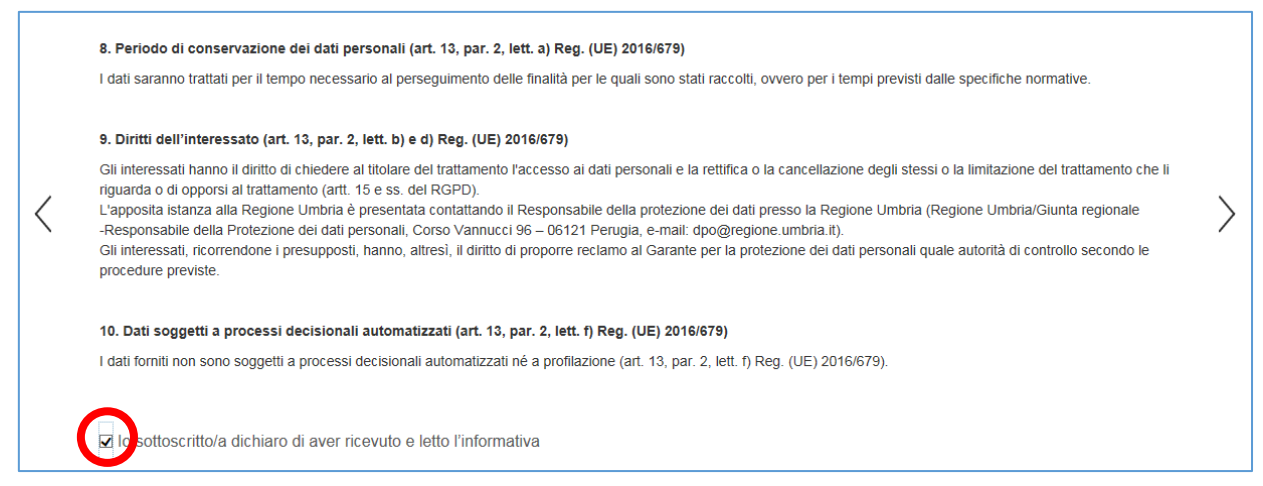

## **SCHEDA "OGGETTO"**

La scheda (figura 7.1) presenta il titolo dello specifico Avviso. L'utente deve inserire il numero seriale della marca da bollo da €16,00. *Attenzione: l'inserimento del codice della marca da bollo è obbligatorio.*

#### *(Figura 7.1)*

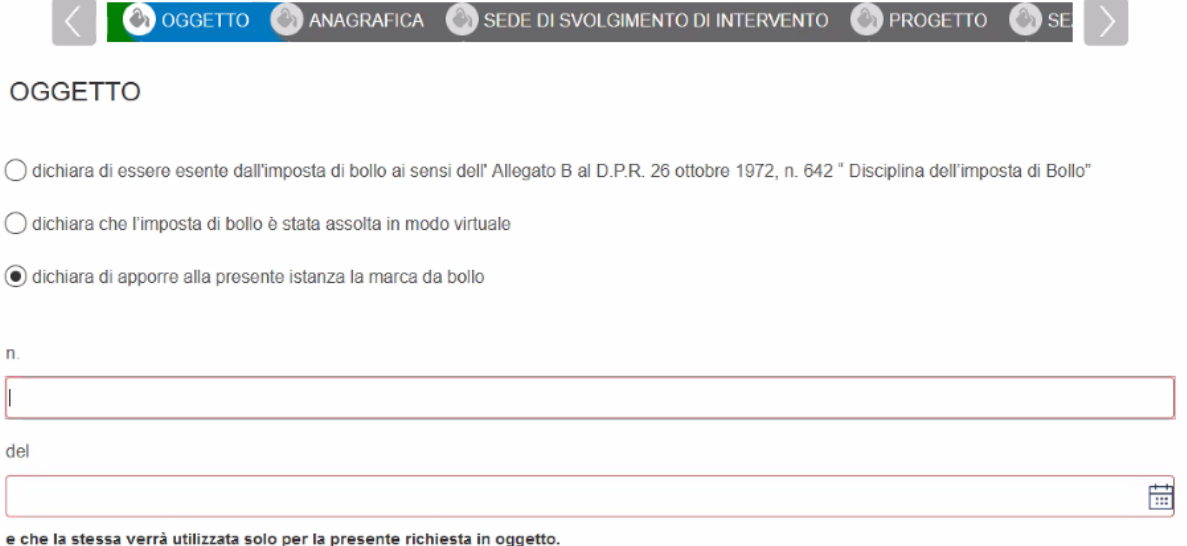

#### **SCHEDA "ANAGRAFICA"**

In questa scheda *(Figura 8)* viene chiesto di inserire i dati di colui che richiede il contributo cioè il Legale Rappresentante dell'impresa, identificato dal portale come **RICHIEDENTE**. Il richiedente può essere diverso dal COMPILATORE, cioè colui che è si è accreditato nel portale con le sue credenziali (es. consulente, commercialista….) che compila la domanda per conto del legale rappresentante dell'impresa, il quale sottoscrive attestando la veridicità delle informazioni, assumendo la responsabilità delle dichiarazioni rese.

*(Figura 8)*

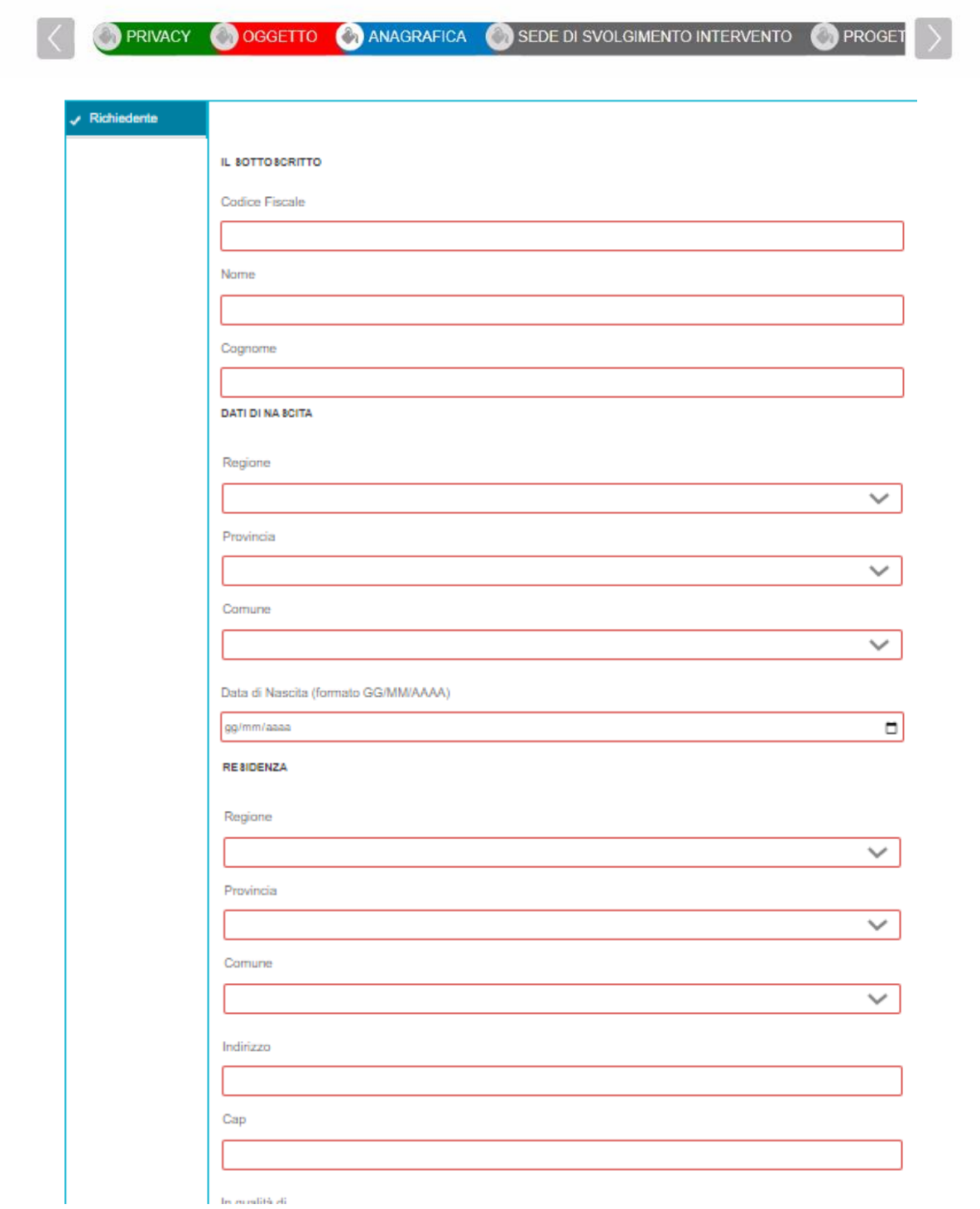

Nella compilazione di questa scheda oltre ai dati della persona fisica (legale rappresentante dell'impresa) è necessario inserire i dati del soggetto giuridico (impresa).

Inserendo il Codice Fiscale dell'impresa nell'apposita sezione dell'anagrafica il sistema, se presenti, recupera automaticamente utilizzando il sistema Parix i dati aziendali registrati alla Camera di Commercio. Tali dati non sono bloccati ma modificabili, perché non sempre i dati trasmessi alla Camera di Commercio sono aggiornati alla data in cui si inoltra la richiesta.

# **Il recupero dei dati può richiedere fino a un minuto. Non interrompere il processo di recupero dei dati.**

Nella sezione "Dimensione" (Figura 8.1) vanno inseriti alcuni dati dell'impresa riferiti alla data dell'ultimo bilancio approvato e depositato come dettagliato all'art.10.1 comma "d" dell'Avviso.

*(Figura 8.1)*

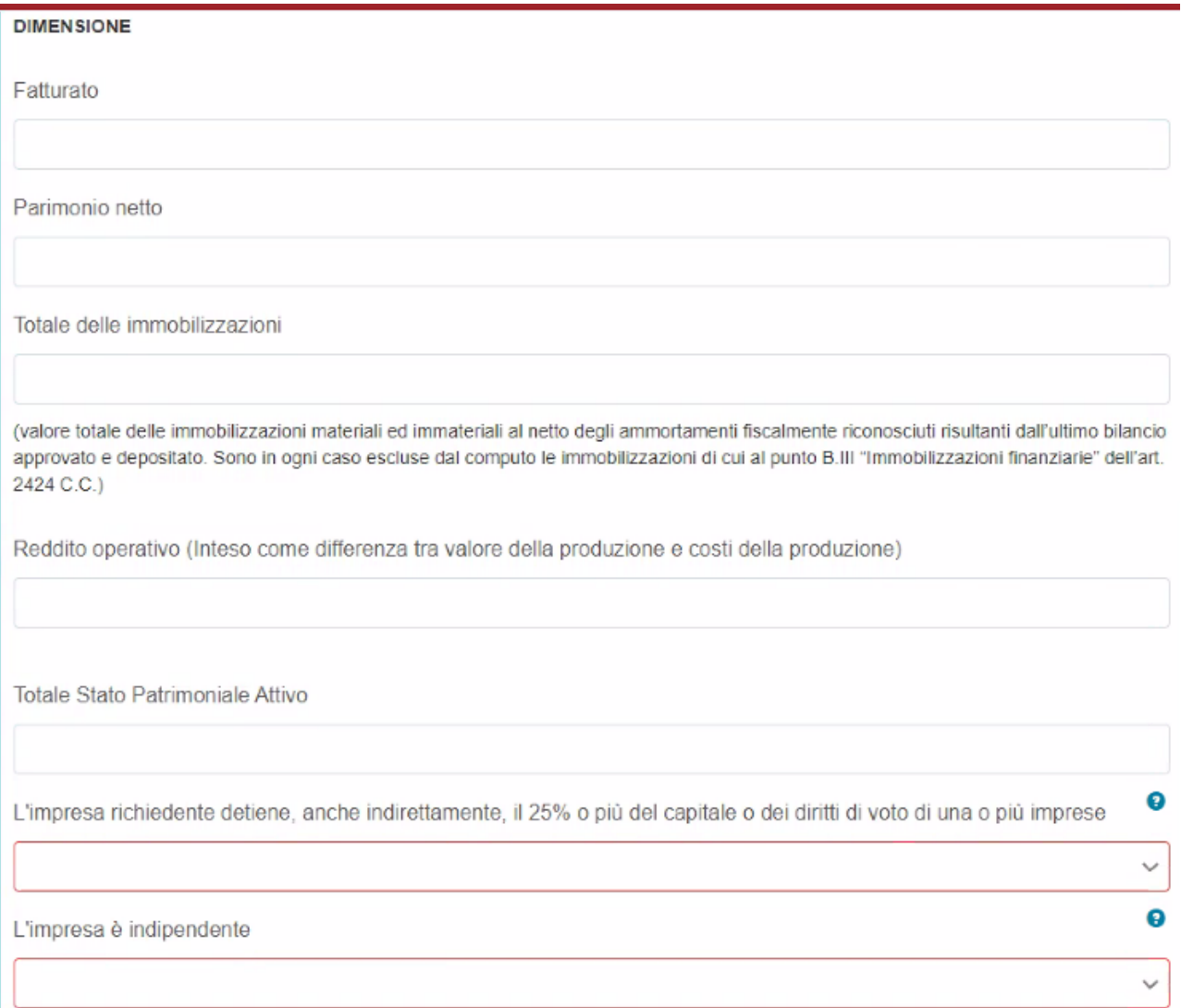

## **SCHEDA "DOMICILIO ELETTRONICO"**

In questa scheda *(Figura 9)* viene chiesto di selezionare la casella PEC nella quale arriveranno tutte le comunicazioni.

#### *(Figura 9)*

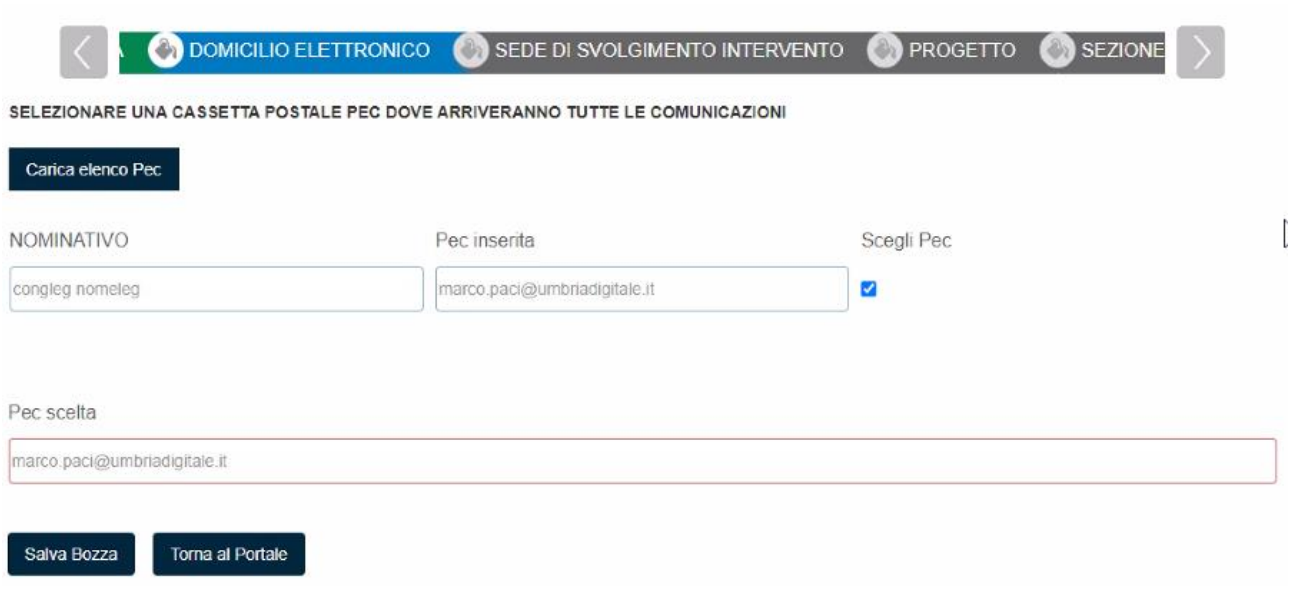

## **SCHEDA "SEDE SVOLGIMENTO DI INTERVENTO"**

La scheda serve a indicare la sede operativa (obbligatoriamente solo una) che sarà sede di intervento. La scheda consente inizialmente di caricare i dati aziendali indicati in anagrafica cliccando sul pulsante **CARICA DATI ANAGRAFICA**. *(Figura 10)*

*(Figura 10)*

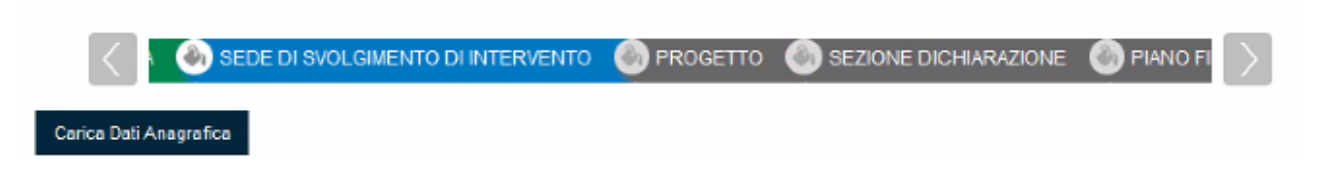

Nel caso in cui il sistema proponga più di una sede vanno eliminate tutte quelle che non sono sede di intervento. *(Figura 11),* selezionare il titolo di disponibilità del bene , il codice di attività di progetto ed i riferimenti (telefono, email).

# *(Figura 11)*

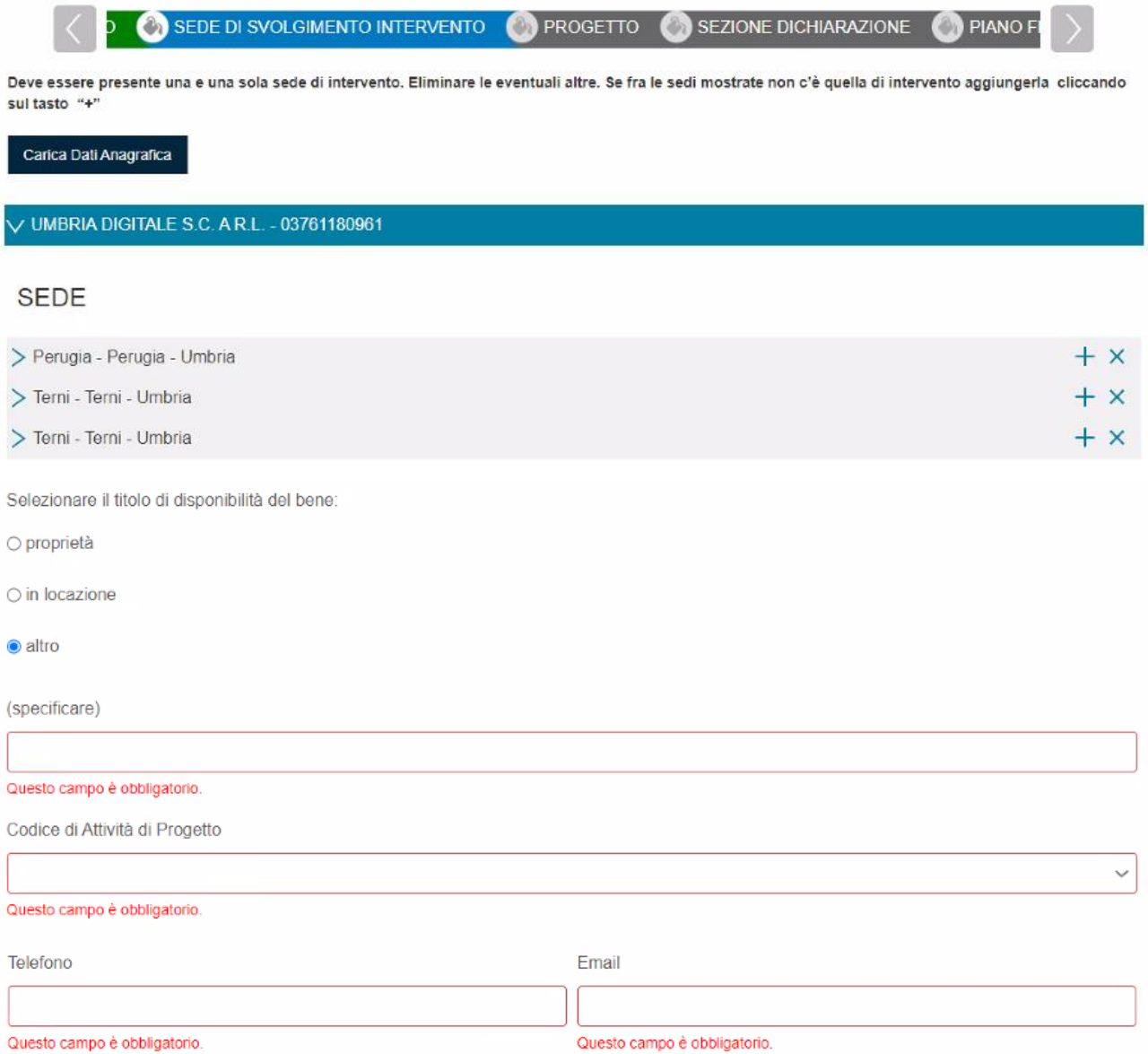

Se fra le sedi proposte non c'è quella di intervento, può essere aggiunta una nuova sede cliccando sul simbolo "+" (sottostante Figura 12)

*(Figura 12)*

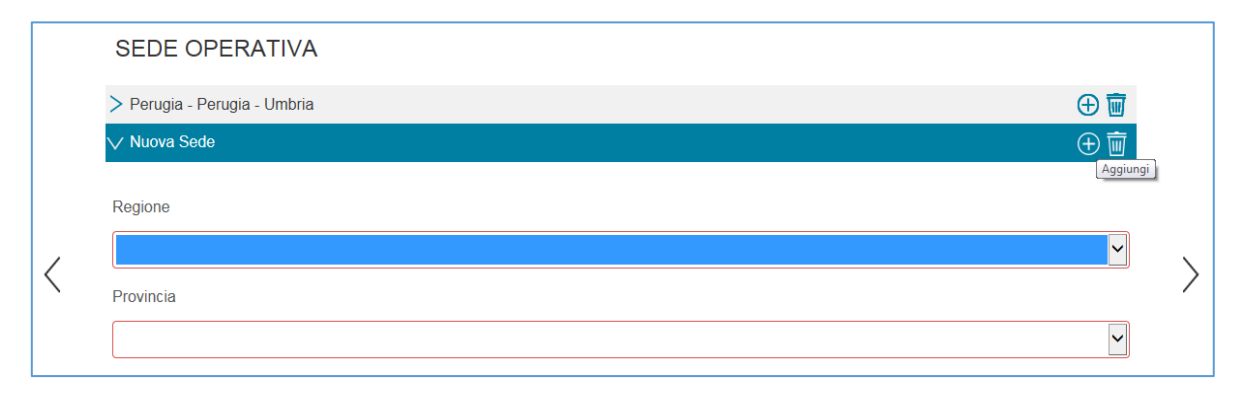

#### **SCHEDA "PROGETTO"**

In questa scheda (Figura 13) devono essere riportate tutte le informazioni richieste inerenti il progetto

*(Figura 13)*

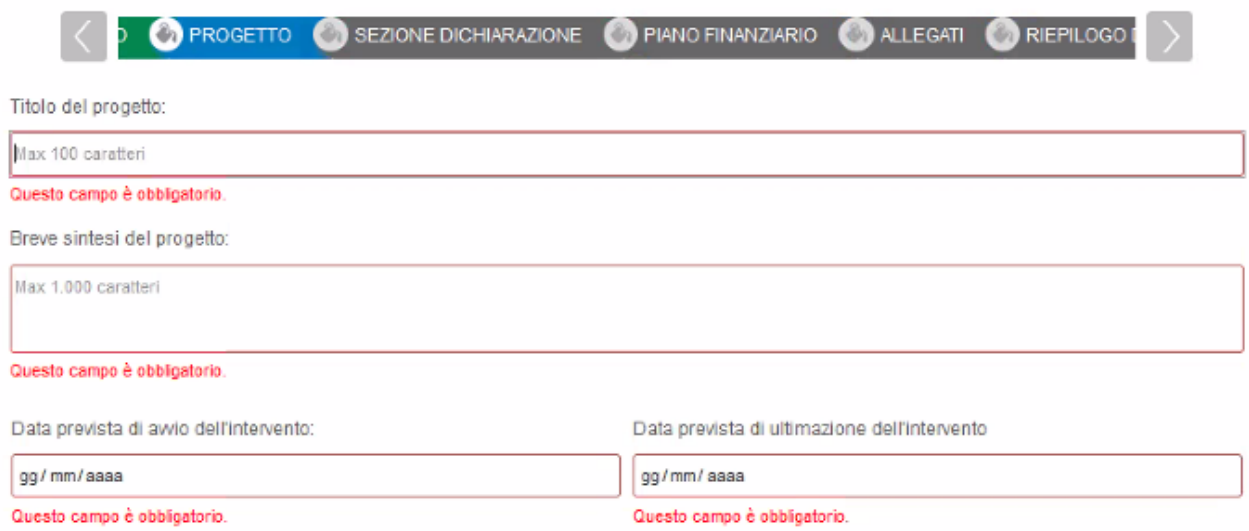

# **Nota bene**: **le seguenti due tabelle** *(Figura 14 e Figura 15)* **inerenti i DATI OCCUPAZIONALI vanno compilate solo nel caso in cui sia previsto un incremento occupazionale.**

Nella prima tabella *(Figura 14)* vanno indicati gli addetti occupati al momento della presentazione della domanda. Questa tabella prevede nel primo campo l'inserimento degli addetti full time a tempo indeterminato, per i quali e' sufficiente inserire il numero degli addetti stessi. Per gli addetti part time a tempo indeterminato (se sono presenti diverse fattispecie di contratti e' possibile aggiungere righe con l'apposito pulsante) e' necessario inserire il loro numero, e quindi le ore settimanali lavorate previste dal contratto individuale e quelle settimanali previste dal contratto nazionale.

*(Figura 14)* (TABELLE DA COMPILARE SOLO NEL CASO DI INCREMENTO OCCUPAZIONALE)

ADDETTI OCCUPATI AL MOMENTO DELLA PRESENTAZIONE DELLA DOMANDA

Nr. Addetti Full Time - Tempo Indeterminato (a)

10

Addetti Part Time - Tempo Indeterminato:

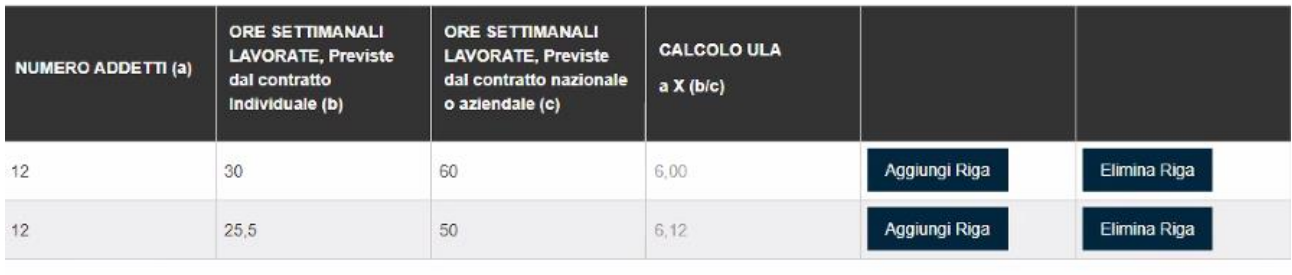

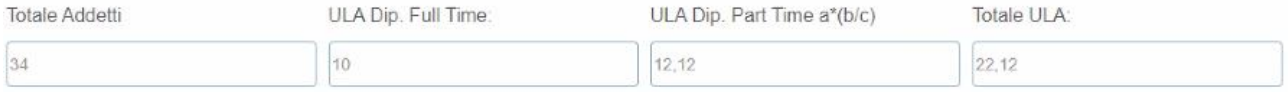

Una volta inseriti i dati, il sistema calcola il totale delle ULA presenti al momento della presentazione della domanda.

Nella seconda tabella *(Figura 15)* vanno indicati gli addetti incrementali che si prevede saranno occupati al momento della presentazione della richiesta del saldo del contributo e la tabella va compilata con la stessa metodologia relativa alla tabella precedente.

Esempio: nel caso in cui l'azienda preveda di assumere 6 ulteriori addetti (di cui 2 full time a tempo indeterminato e 4 part time a tempo indeterminato con 20 ore settimanali lavorate rispetto alle 40 ore previste dal contratto nazionale, dovrà compilare la tabella come sotto esemplificato in figura 15.

#### *(Figura 15)*

ADDETTI INCREMENTALI CHE SI PREVEDE RISULTERANNO OCCUPATI AL MOMENTO DELLA RICHIESTA DEL SALDO DEL CONTRIBUTO

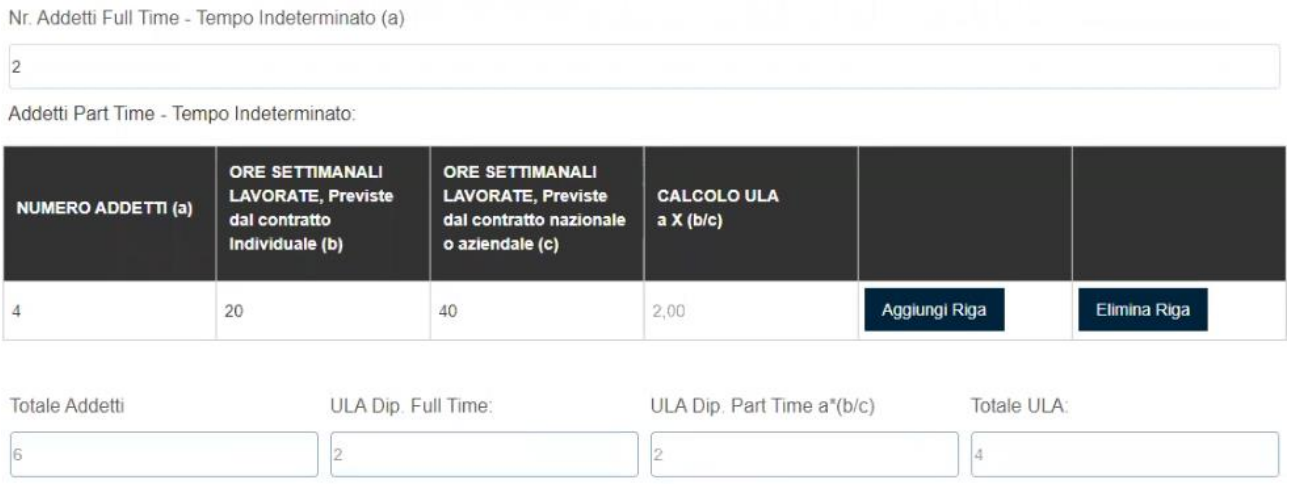

Anche in questo caso, una volta inseriti i dati, il sistema calcola il totale delle ULA corrispondenti agli addetti incrementali che si prevede risulteranno occupate al momento della richiesta del saldo del contributo.

## **SCHEDA "DICHIARAZIONE"**

In questa sezione (si veda la *Figura 16)* l'azienda dichiara la propria dimensione e sottoscrive le dichiarazioni riportate nella scheda. Di seguito e' possibile selezionare il regime di contribuzione (Regolamento 651/14 o Regolamento De Minimis) richiesto per le macrovoci di spesa diverse dalla consulenza (la consulenza risulta obbligatoriamente in Regime Reg. 651/14), se l'eventuale investimento 4.0 rientra nella sezione "Assicurazione della qualità e della sostenibilità" e viene dichiarato il nominativo del Referente per il progetto ed i suoi riferimenti.

## *(Figura 16)*

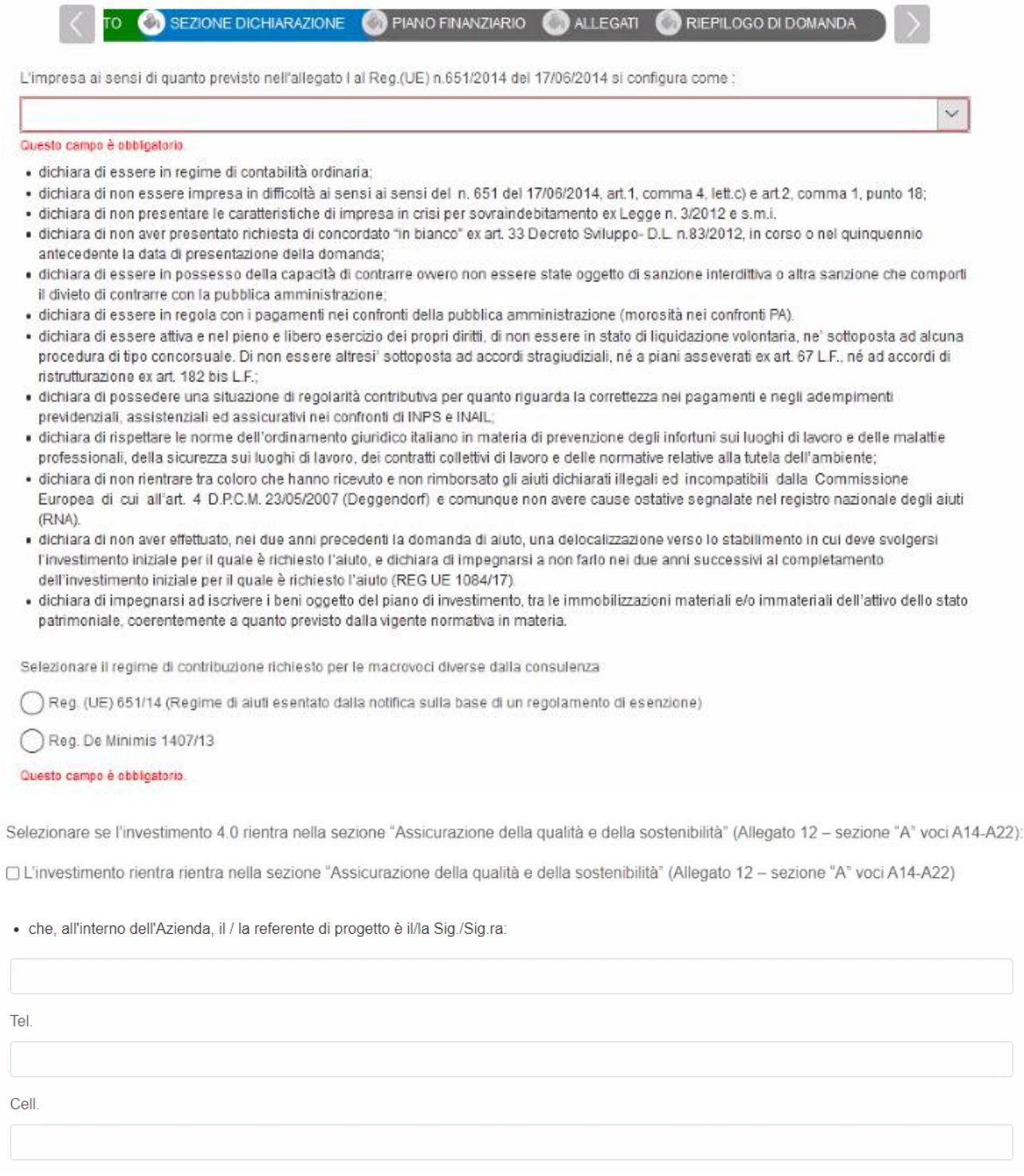

## **SCHEDA "PIANO FINANZIARIO"**

Nella scheda *(figura 17)* vanno inseriti i dati relativi alle macrovoci di spesa per le quali si intende richiedere il contributo.

*(Figura 17)*

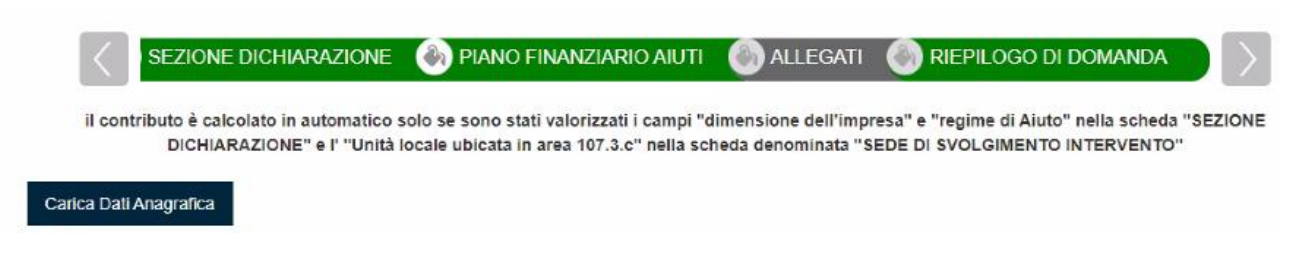

Cliccando sul pulsante "Carica dati anagrafica" il sistema carica le macrovoci di spesa previste dall'Avviso (si veda la successiva Figura 18) che vanno valorizzate con l'importo del programma di spesa previsto per ciascuna macrovoce.

**ATTENZIONE:** gli importi delle macrovoci devono essere inserite rispettando le percentuali massime previste dall'avviso (es: max 30% per "Opere murarie e assimilate", max 10% per "spese di consulenza").

Ad esempio: se l'azienda ha un piano di investimenti che prevede:

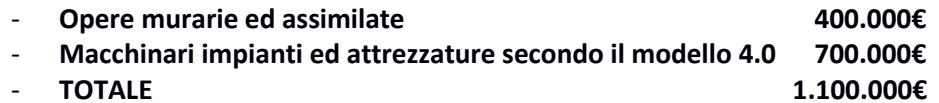

dovrà inserire nella scheda di cui alla figura 18 i seguenti importi :

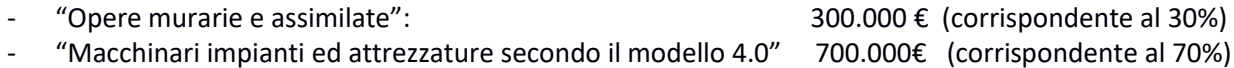

Queste rappresenteranno le voci di spesa ammissibili (e già coerenti con le percentuali massime specificate dall'avviso), a fronte delle quali il sistema calcolerà i contributi.

L'importo lordo delle macrovoci (ovvero l'importo che non considera le percentuali massime previste dall'avviso e che andrà rendicontato), andrà invece inserito nell'allegato "B - Scheda tecnica" [presente nella successiva scheda "Allegati"].

In tale allegato l'azienda, nella sezione "Prospetti analitici degli investimenti" inserirà, nella apposita tabella "Opere murarie ed assimilate" l'importo di 400.000€ e in quello "Macchinari impianti ed attrezzature secondo il modello 4.0" l'importo di 700.000€.

## *(Figura 18)*

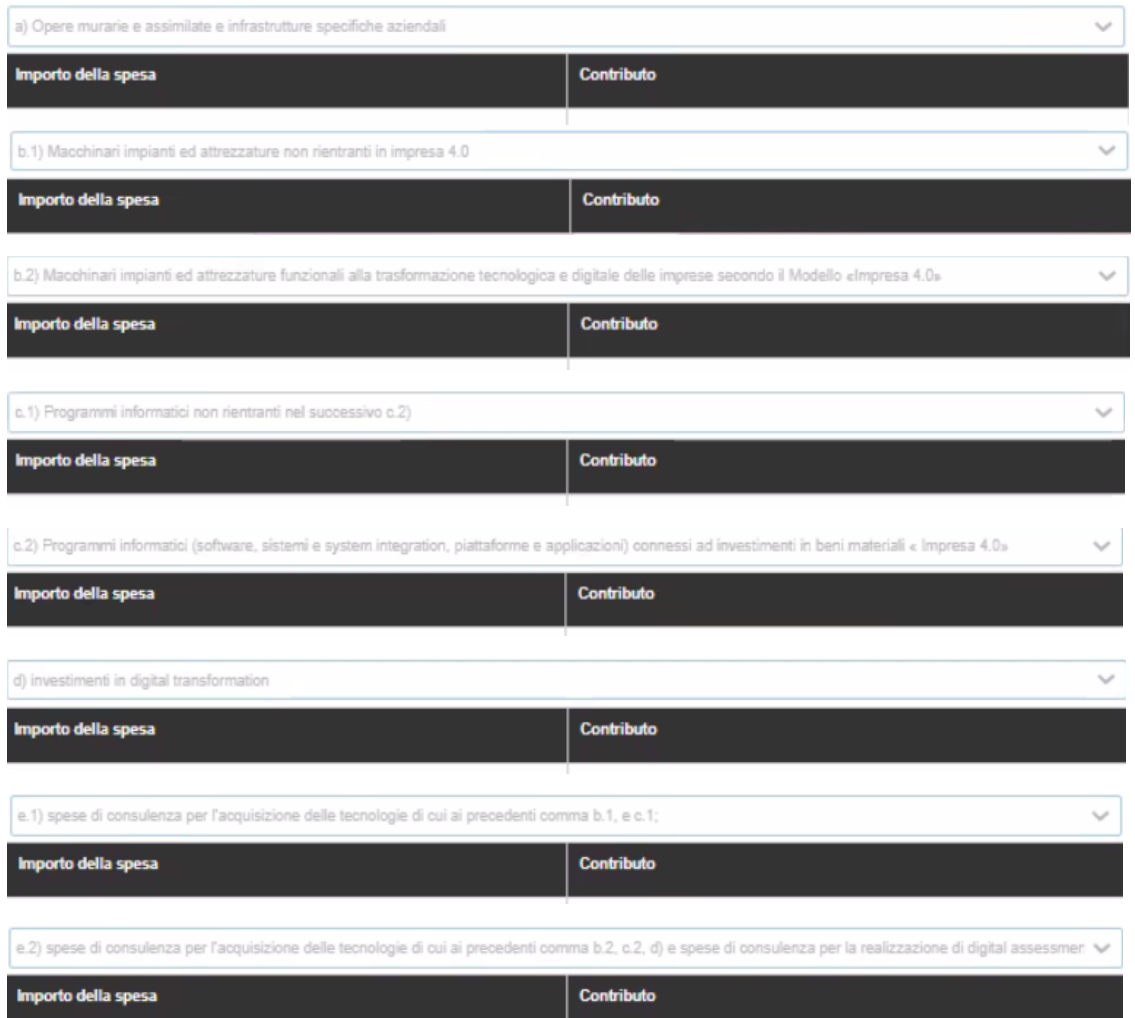

Il sistema, quindi, a fronte degli importi immessi per le varie tipologie di spesa di cui alla precedente figura 18, verificherà il rispetto delle percentuali previste dall'avviso, gli importi minimi e massimi previsti dall'Avviso e calcolerà il contributo a fondo perduto relativo (si veda la Figura 19).

#### *(Figura 19)*

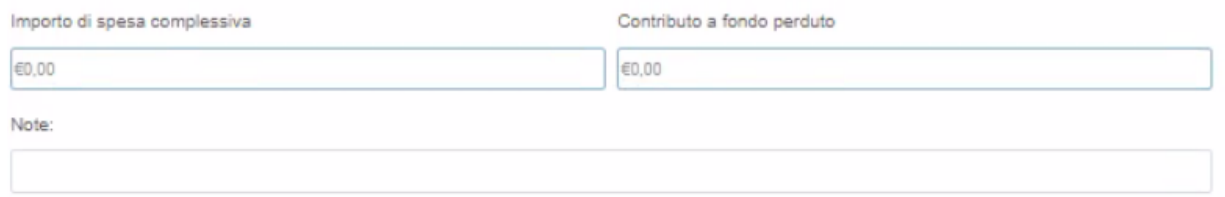

Il sistema prevede (Figura 19) anche un apposito campo Note nel quale è possibile esplicitare eventuali considerazioni o precisazioni sugli importi valorizzati nelle macrovoci di spesa.

# **SCHEDA "ALLEGATI"**

In questa scheda (figura 20) e' possibile scaricare e compilare i due allegati "Scheda tecnica" e la "Dichiarazione De Minimis".

*(Figura 20)*

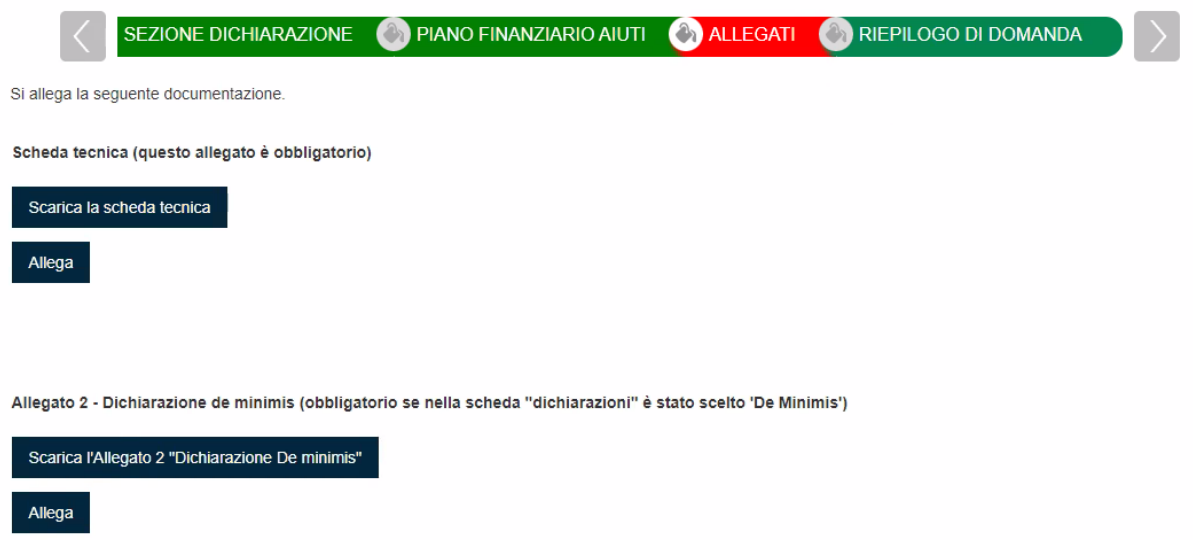

La compilazione della "dichiarazione De MInimis" e' obbligatoria solo se l'azienda ha selezionato tale Regime nella sezione "DICHIARAZIONE" precedentemente vista.

Il documento/i che viene/vengono poi caricato/i nel sistema deve/devono essere firmati digitalmente dal rappresentante legale dell'impresa – in formato .p7m)

Cliccando sul pulsante **ALLEGA** il sistema consente di navigare, tra le cartelle del computer del compilatore, alla ricerca del file desiderato. Una volta selezionato il file, cliccare il pulsante **TRASFERISCI** (il sistema può richiedere il salvataggio del modulo prima di operare il trasferimento).

Una volta cliccato su "trasferisci" non cliccare altri pulsanti fino all'avvenuto caricamento.

A conclusione del caricamento del file il sistema restituirà una schermata simile alla seguente in cui si può eventualmente eliminare o visualizzare l'allegato. *(Figura 21)*

*Figura 21*

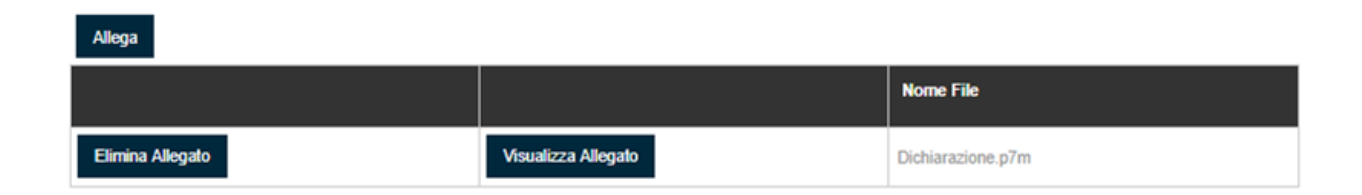

# **SCHEDA "RIEPILOGO DI DOMANDA"**

Una volta compilate tutte le schede si giunge alla scheda che consente di generare il PDF della domanda di richiesta contributo. *(Figura 22)*

*(Figura 22)*

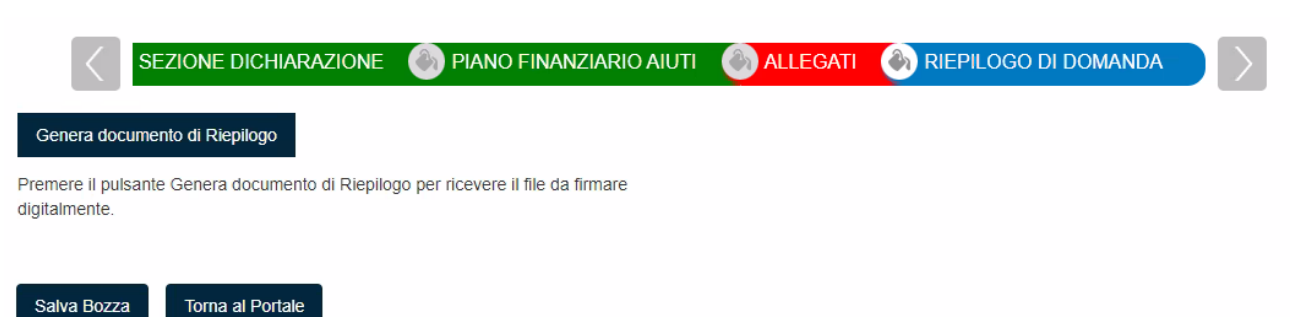

In questa scheda è presente il pulsante **GENERA DOCUMENTO DI RIEPILOGO** che effettua le seguenti azioni:

- 1. Controllo di completezza della compilazione delle varie schede
- 2. Verifica e controllo delle casistiche previste dall'Avviso
- 3. Creazione, a valle dei controlli positivi, di un file PDF della richiesta di ammissione a contributo che deve essere sottoscritto digitalmente dal legale rappresentante (file .p7m)

*A seguito della generazione del PDF della richiesta di ammissione a contributo appare una pagina (Figura 23)*

simile alla seguente.

*(Figura 23)*

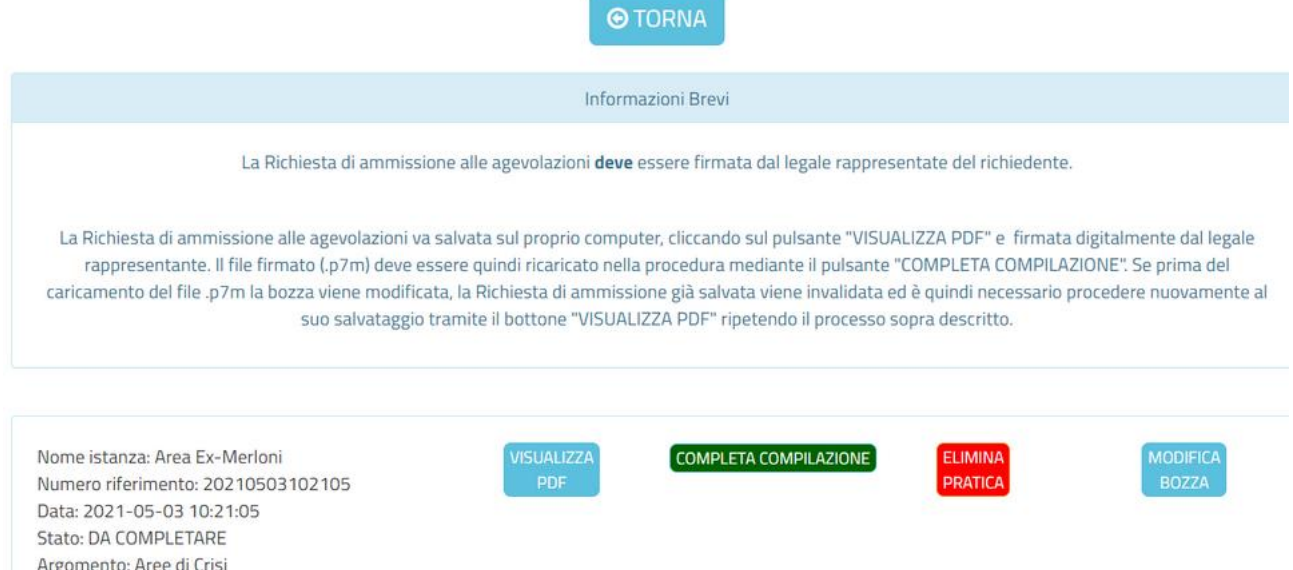

Nota Bene: Il numero di riferimento è un identificativo univoco della pratica attribuito dal programma informatico ma NON si tratta dell'identificativo che deve essere utilizzato per la trasmissione.

Da questa pagina è possibile:

1. Con il pulsante "ELIMINA PRATICA" eliminare la pratica

- 2. Con il pulsante "MODIFICA BOZZA" eventualmente tornare in compilazione (se vuole correggere o modificare qualcosa) (in questo caso andrà generato un nuovo PDF della domanda che sostituisce il precedente)
- 3. Con il pulsante "VISUALIZZA PDF" scaricare il PDF della richiesta di contributo che deve essere firmato digitalmente dal legale rappresentante
- 4. Con il pulsante "COMPLETA COMPILAZIONE" caricare la richiesta di ammissione a contributo precedentemente scaricata e opportunamente firmata digitalmente dal legale rappresentante (in formato .p7m) e quindi concludere la fase di compilazione ottenendo una ricevuta di avvenuto completamento della fase di compilazione che sarà scaricabile nella Sezione "Pratiche da presentare"

 $\odot$ La fase di compilazione della domanda è terminata. Per l'effettivo invio della domanda di ammissione alle agevolazioni è necessario trasmetterla a partire dalle ore 10:00:00 del 05/05/2021 e fino alle ore 12:00:00 del 15/06/2021, ESCLUSIVAMENTE in via telematica, attraverso il servizio on line della Regione Umbria raggiungibile mediante il link: http://trasmissione.bandi.regione.umbria.it utilizzando il codice identificativo univoco domanda presente nella ricevuta allegata di avvenuto completamento della fase di compilazione. **Distinti Saluti** 

# **ATTENZIONE**

Si precisa che, come indicato nell'art 8.1 dell'Avviso, **la ricevuta di compilazione non costituisce ricevuta della presentazione della richiesta di agevolazione**, ma contiene il codice univoco alfanumerico identificativo della domanda necessario **per la successiva fase di trasmissione che deve avvenire esclusivamente attraverso il portale http://trasmissione.bandi.regione.umbria.it.**

A seguito della conclusione della fase di compilazione è possibile accedere ai dettagli della pratica e i relativi allegati andando nell'area **PRATICHE DA PRESENTARE.** *(Figura 24)*

*(Figura 24)*

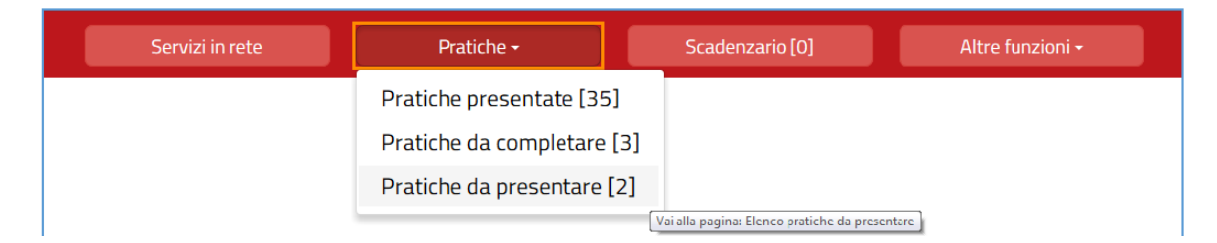

Qui è possibile visualizzare i dettagli della pratica cliccando su VISUALIZZA DETTAGLI *e la ricevuta di compilazione contenente il* **codice univoco alfanumerico identificativo della domanda necessario per la successiva trasmissione della pratica** *(Figura 25)***.**

## *(Figura 25)*

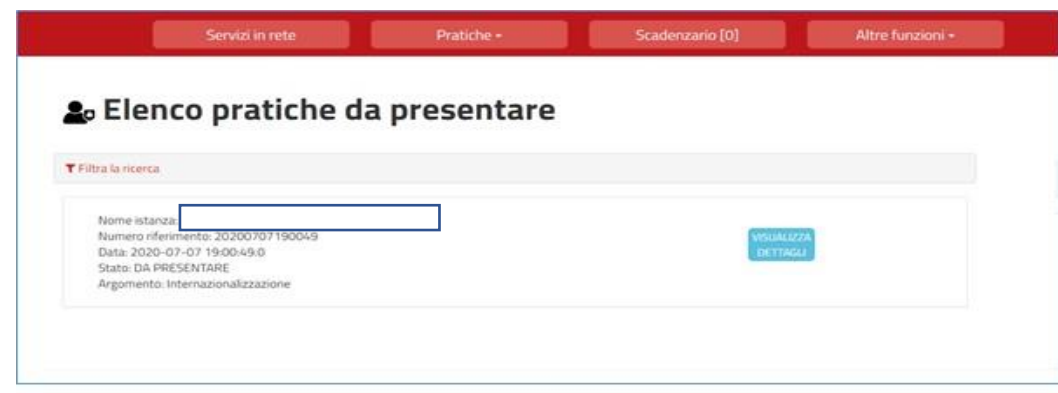

*Cliccando su "Visualizza dettagli" si ottengono le informazioni di cui alla figura 26.*

*(Figura 26)*

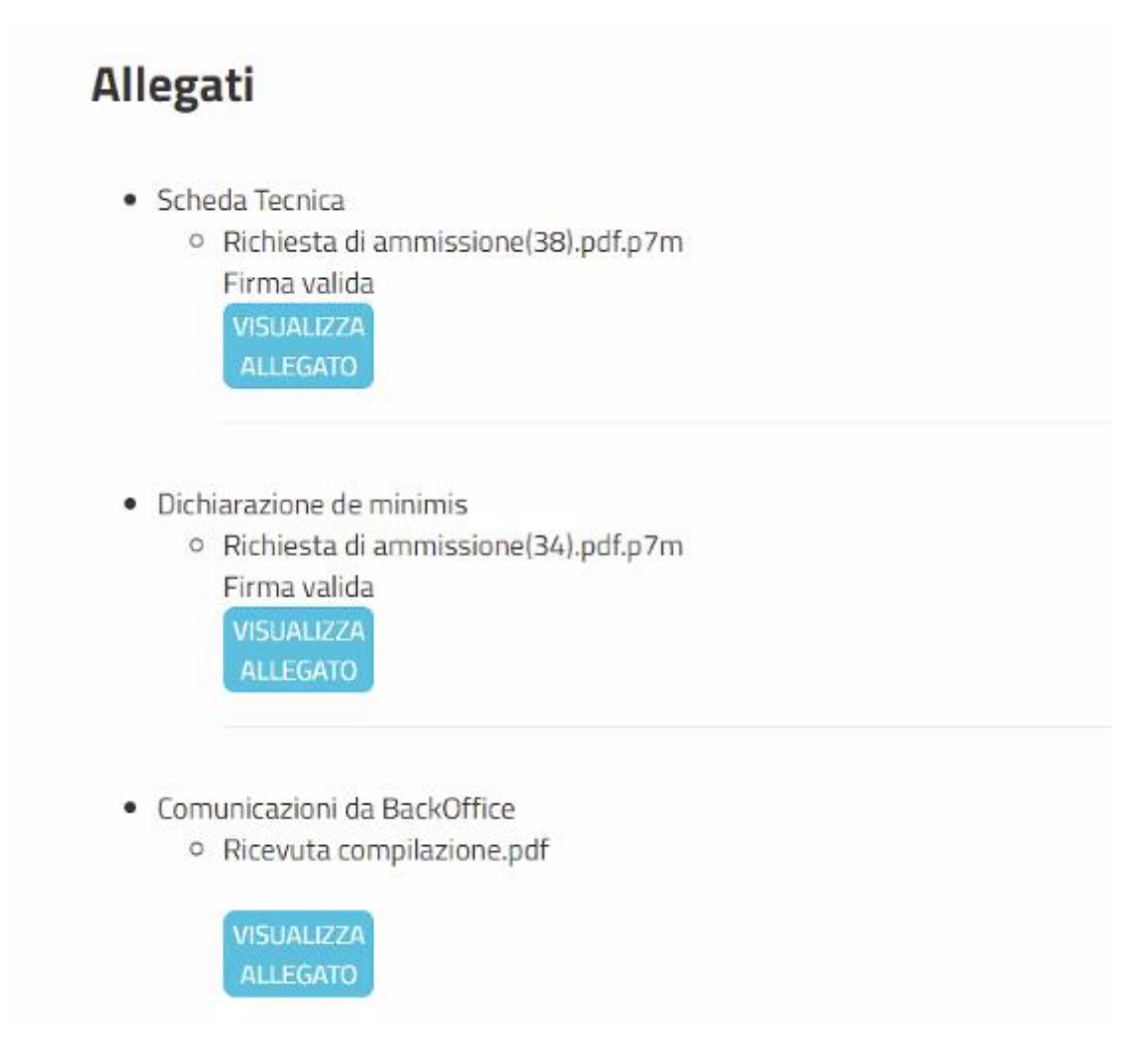

# 5. TRASMISSIONE DELLA DOMANDA

Come indicato nel paragrafo precedente il termine della fase di compilazione **NON conclude le attività che devono essere effettuate.**

Come indicato infatti all' Art. 8.2 – Invio della richiesta di ammissione alle agevolazioni, la richiesta di ammissione alle agevolazioni potrà essere effettuata a partire dalle ore 10:00:00 del 5 maggio 2021 e fino alle ore 12:00:00 del 15 giugno 2021 accedendo all'indirizzo http://trasmissione.bandi.regione.umbria.it indicato nella ricevuta di avvenuto completamento della fase di compilazione.

Si precisa che l'invio della domanda potrà essere effettuato anche da soggetto diverso dal compilatore e che per l'effettuazione della trasmissione non è richiesto il preventivo accesso FED Umbria o SPID.

Nella pagina [http://trasmissione.bandi.regione.umbria.it](http://trasmissione.bandi.regione.umbria.it/) l'utente dovrà: selezionare l'avviso, inserire il codice univoco alfanumerico fornito nella ricevuta di avvenuto completamento della compilazione e il codice di controllo riportato nell'immagine (laddove il codice di controllo non dovesse apparire si consiglia di effettuare un refresh della pagina premendo il tasto "F5") ed infine cliccare sul bottone "presenta" *(Figura 26)*

# *(Figura 26)*

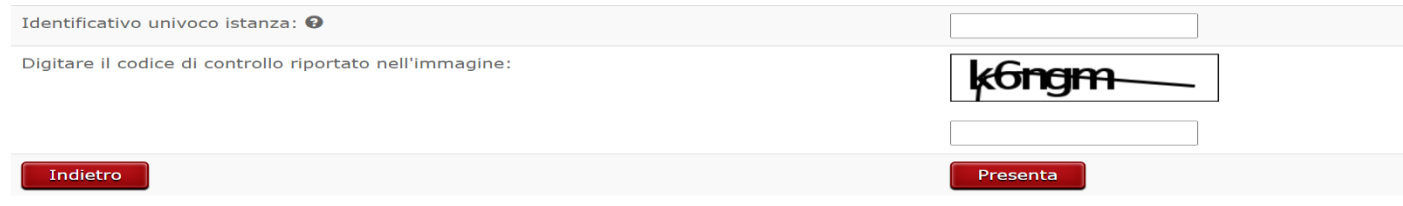

# A seguito dell'effettuazione della trasmissione il sistema restituirà la seguente pagina *(Figura 27)*

*(Figura 27)*

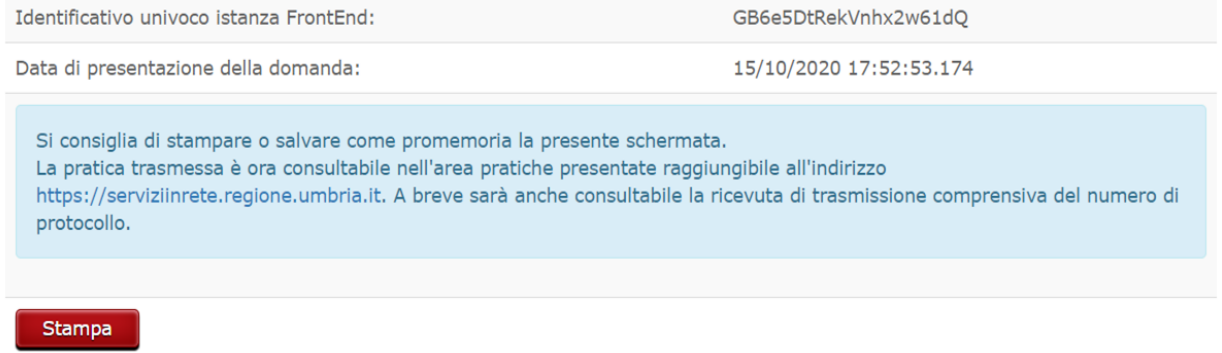

Dopo aver eseguito la procedura di trasmissione della domanda secondo quanto sopra indicato, nel programma front end sarà indicato nella sezione pratiche presentate la seguente informazione *(figura 28):*

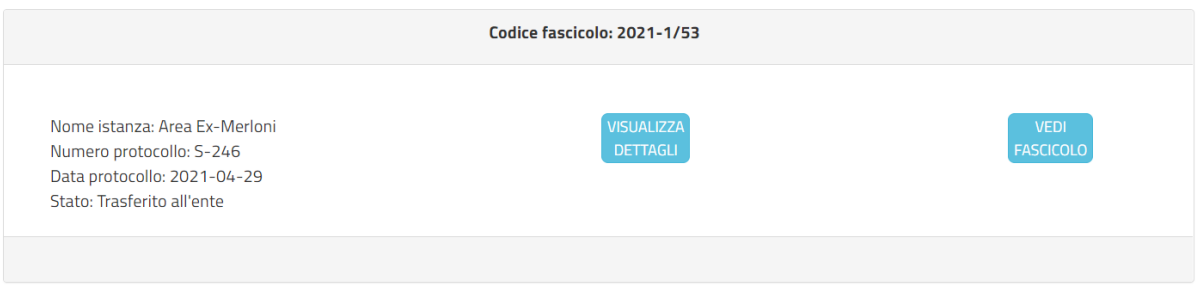

# 6. ASSISTENZA AGLI UTENTI

In caso di problemi o disservizi, Umbria Digitale mette a disposizione degli utenti un servizio di assistenza che può essere contattato nelle modalità di seguito indicate:

- Telefonando al Numero Verde Service Desk. Il Numero Verde è attivo nei seguenti giorni ed orari
	- − lunedì-giovedì 8:00-18:00
	- − venerdì 8:00-14:00

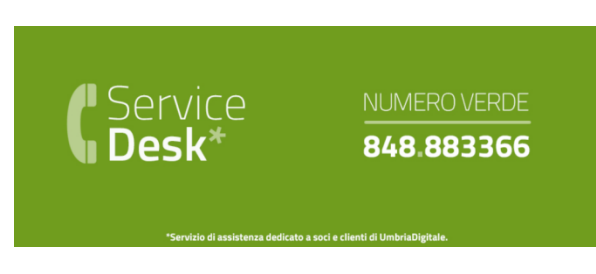

• Scrivendo alla mail del service desk: [servicedesk@umbriadigitale.it](mailto:servicedesk@umbriadigitale.it)

Si ricorda che in base a quanto previsto dall'Art. 25 dell'Avviso "**Le risposte alle richieste di assistenza tecnica di Umbria Digitale s.c.a.r.l. saranno fornite entro i cinque giorni lavorativi dal ricevimento delle stesse e in orario d'ufficio compatibilmente con le esigenze di servizio della struttura competente. Nei tre giorni precedenti il termine finale previsto per la trasmissione delle domande non si garantisce la risposta alle richieste di assistenza tecnica per la compilazione delle stesse in tempo utile per la loro trasmissione. "**